**Программный комплекс «Квазар»**

# **Модуль «Журнал ветеранов»**

**Руководство пользователя**

**Липецк - 2020**

## Оглавление

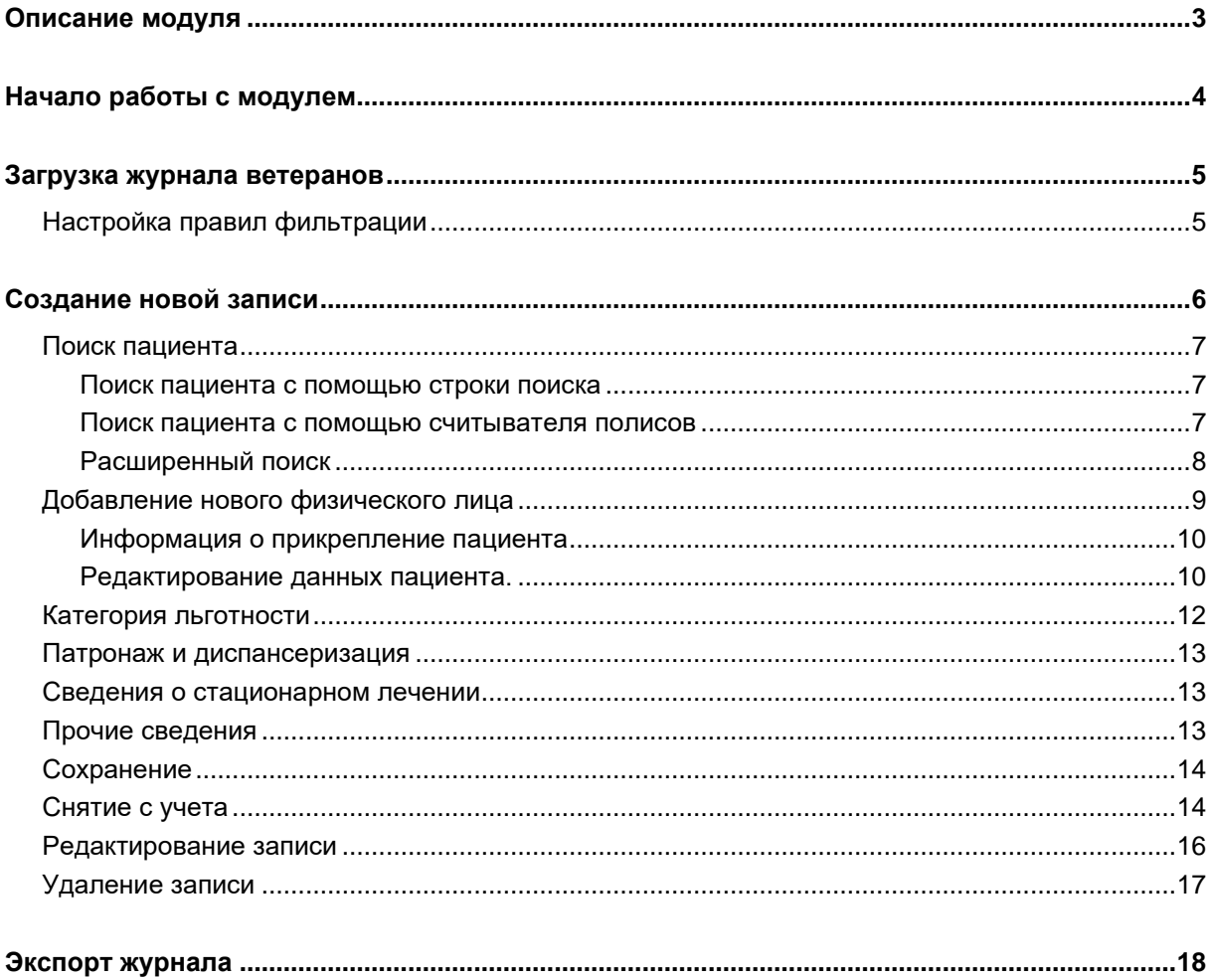

## <span id="page-2-0"></span>**Описание модуля**

Из данного модуля возможно добавлять, редактировать и удалять, а также просматривать сведения о ветеранах.

# <span id="page-3-0"></span>**Начало работы с модулем**

Выберите модуль «Журнал ветеранов»

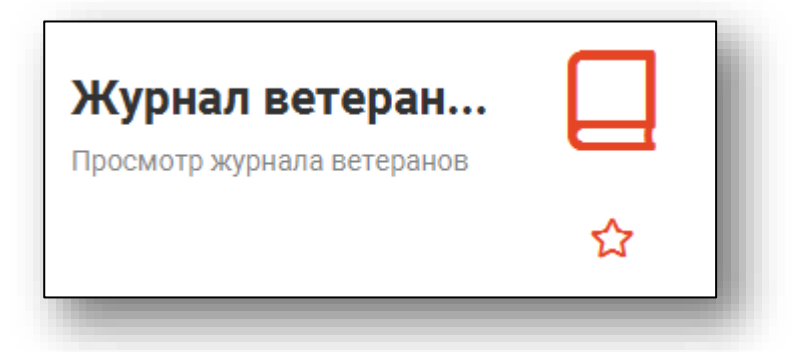

Откроется окно модуля

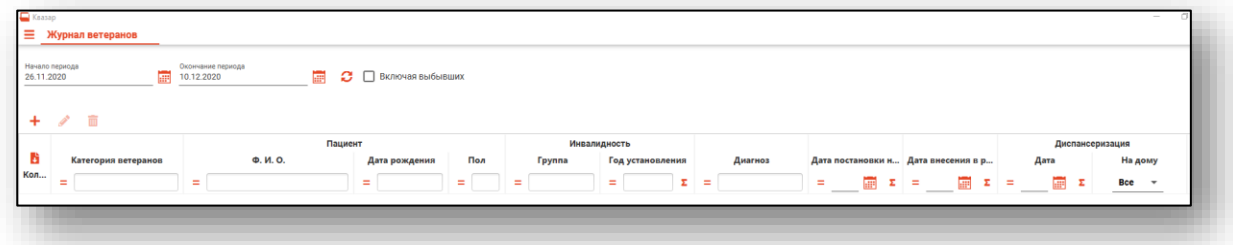

## <span id="page-4-0"></span>**Загрузка журнала ветеранов**

Чтобы сформировать журнал ветеранов, необходимо выбрать дату начала и окончания периода и нажать на кнопку «Обновить».

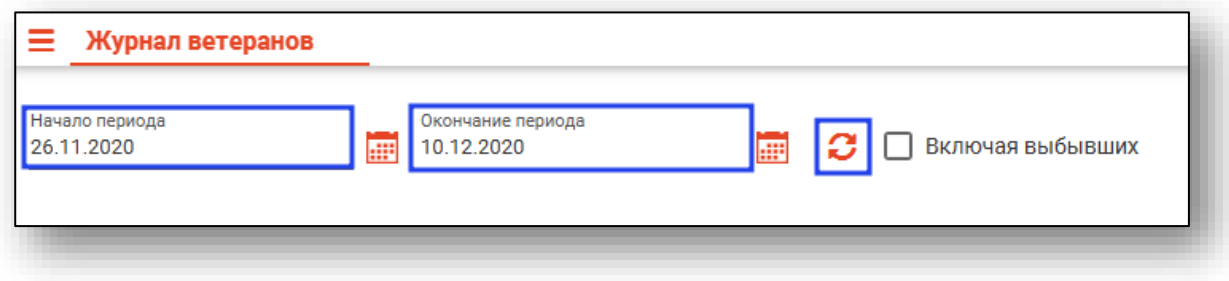

Если в системе есть информация за указанные даты, то в табличной части журнала отобразится информация.

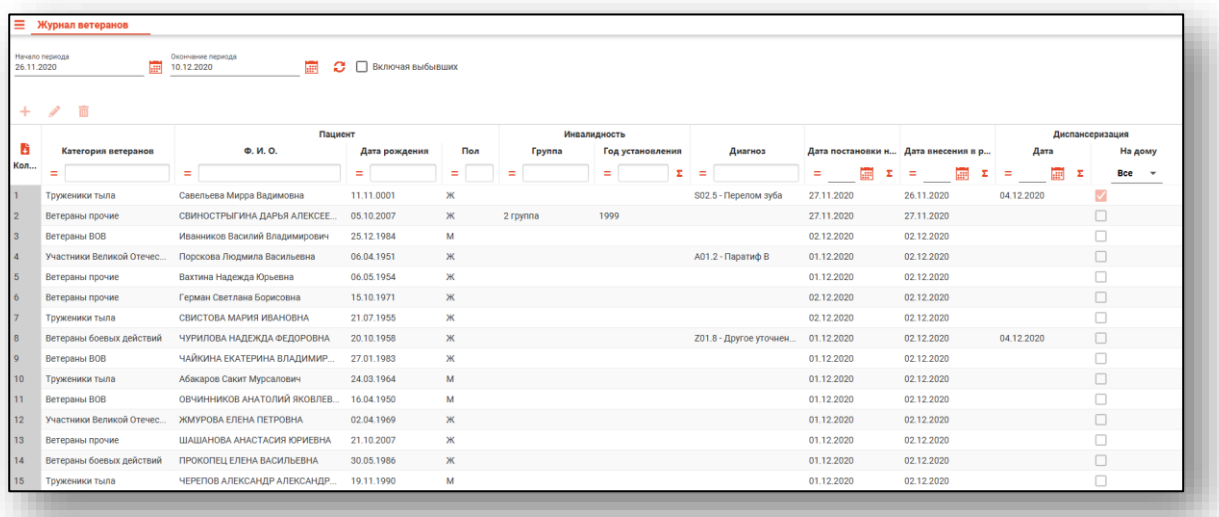

#### <span id="page-4-1"></span>**Настройка правил фильтрации**

Можно отфильтровать пациентов непосредственно в журнале ветеранов. Для этого введите нужный параметр в строку поиска над интересующим столбцом. Подробное описание работы с табличной частью журнала можно найти в инструкции «Основы взаимодействия с МИС «Квазар» версии 4.0

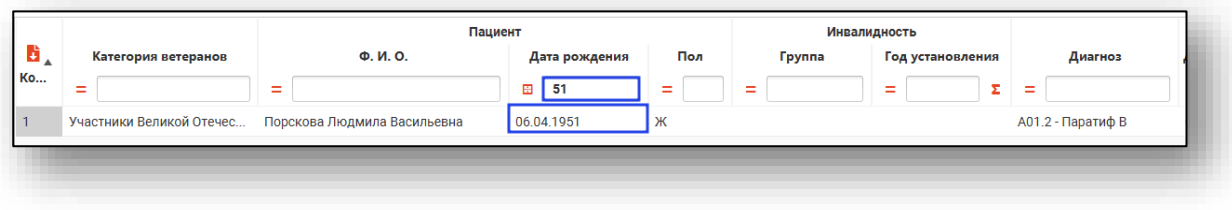

# <span id="page-5-0"></span>**Создание новой записи**

Чтобы создать новую запись в журнале ветеранов, нажмите на кнопку «Добавить».

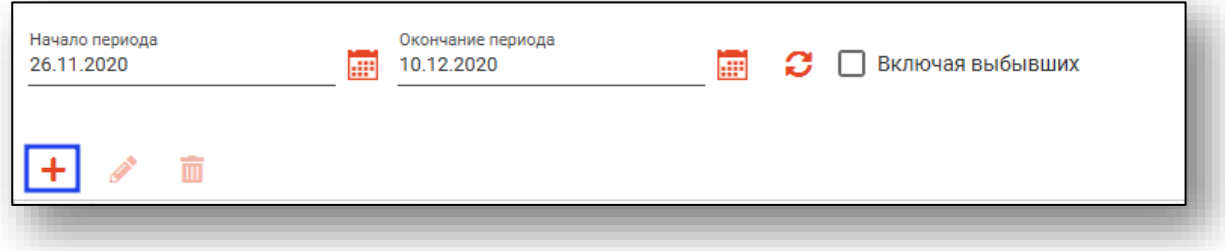

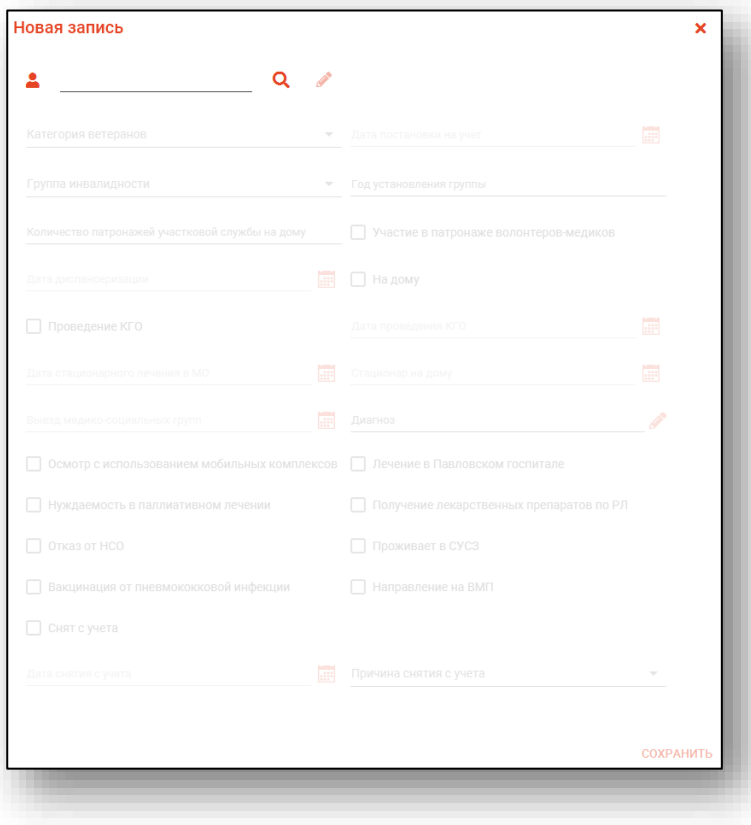

Откроется окно создания новой записи.

#### <span id="page-6-1"></span><span id="page-6-0"></span>**Поиск пациента**

#### **Поиск пациента с помощью строки поиска**

Строка поиска является универсальной, в нее можно ввести:

- номер полиса;
- номер медицинской карты;
- номер телефона;
- ФИО (полное, либо частями).

После ввода данных необходимо нажать на кнопку «Поиск».

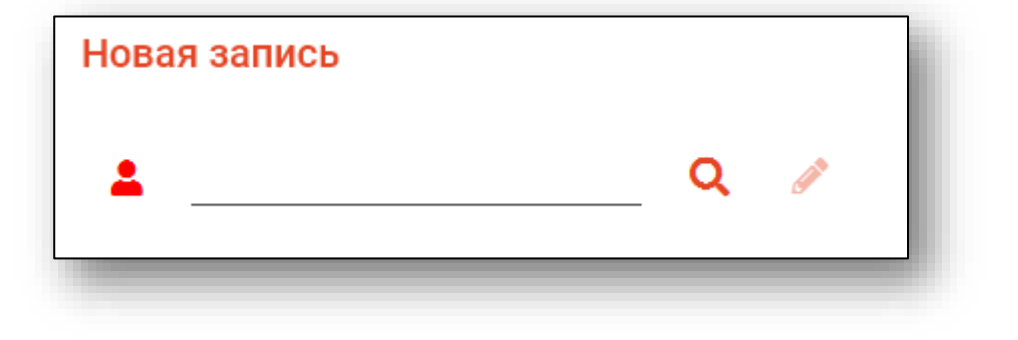

#### **Поиск пациента с помощью считывателя полисов**

<span id="page-6-2"></span>Также можно осуществить поиск пациента с помощью считывателя полисов. Для этого необходимо вставить полис-карту в считыватель и нажать кнопку в виде карты. Данная кнопка отображается в окне поиска пациента, если в настройках системы внесена информация о считывателе.

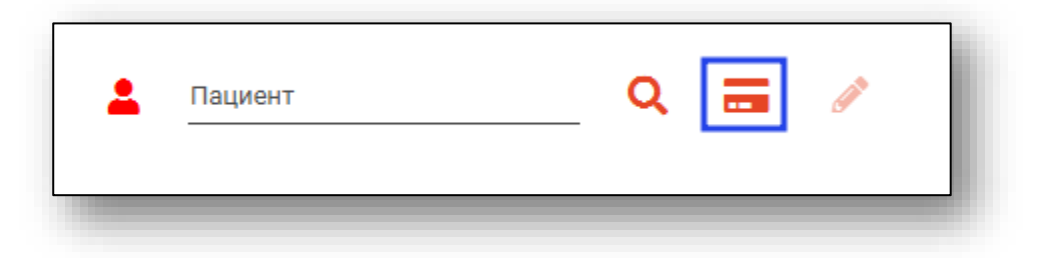

#### **Расширенный поиск**

<span id="page-7-0"></span>В случае, если по введенным данным идентифицировать пациента однозначно невозможно, откроется окно расширенного поиска.

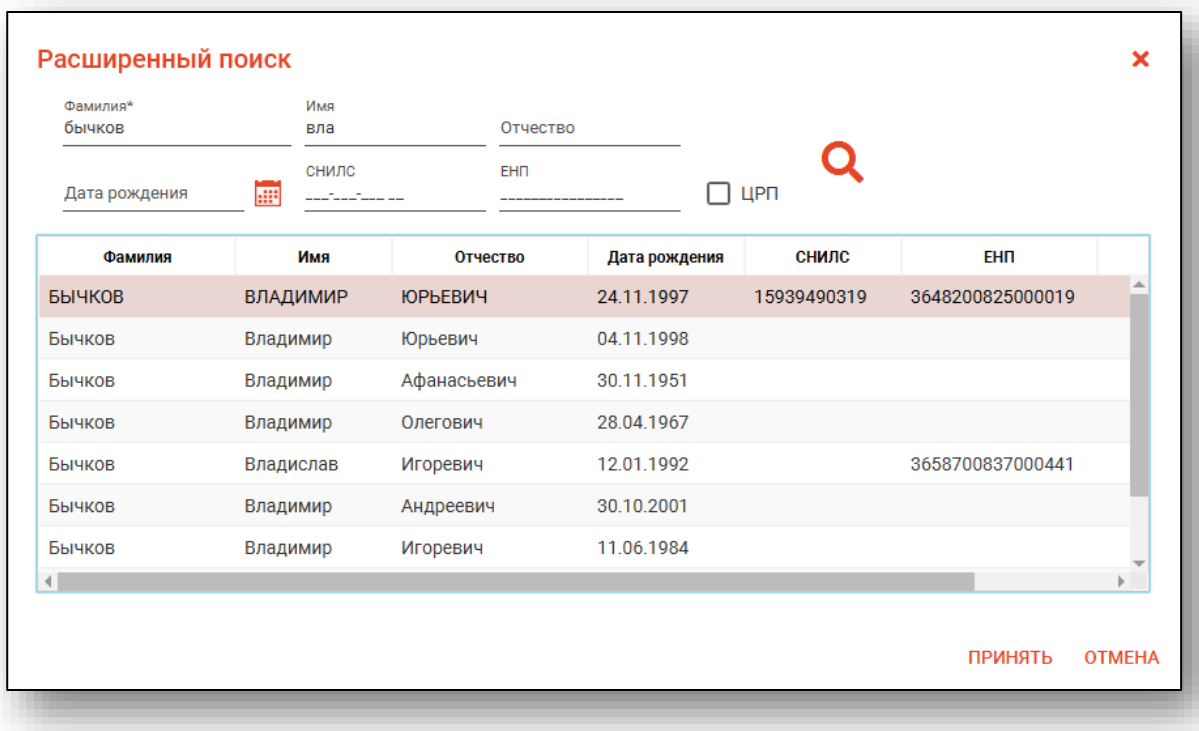

Введите ФИО пациента или ЕНП и нажмите поиск. После выберите нужного пациента и нажмите «Принять». После успешного поиска в поле поиска отобразиться ФИО пациент и его дата рождения.

#### <span id="page-8-0"></span>**Добавление нового физического лица**

В случае, если физическое лицо не найдено, необходимо добавить его, нажав на кнопку «Добавить».

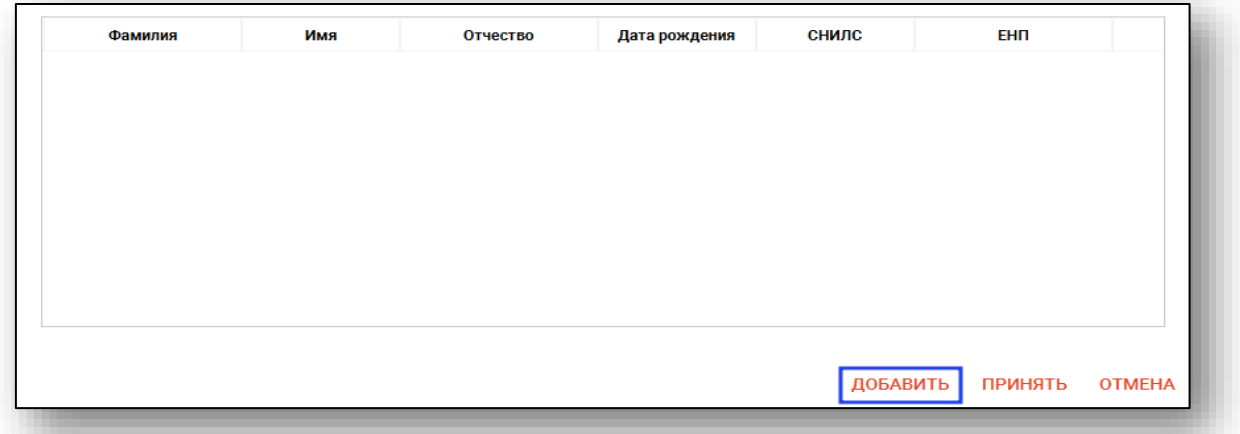

Откроется окно «Добавление пациента», в котором необходимо заполнить данные о физическом лице и нажать кнопку «Сохранить».

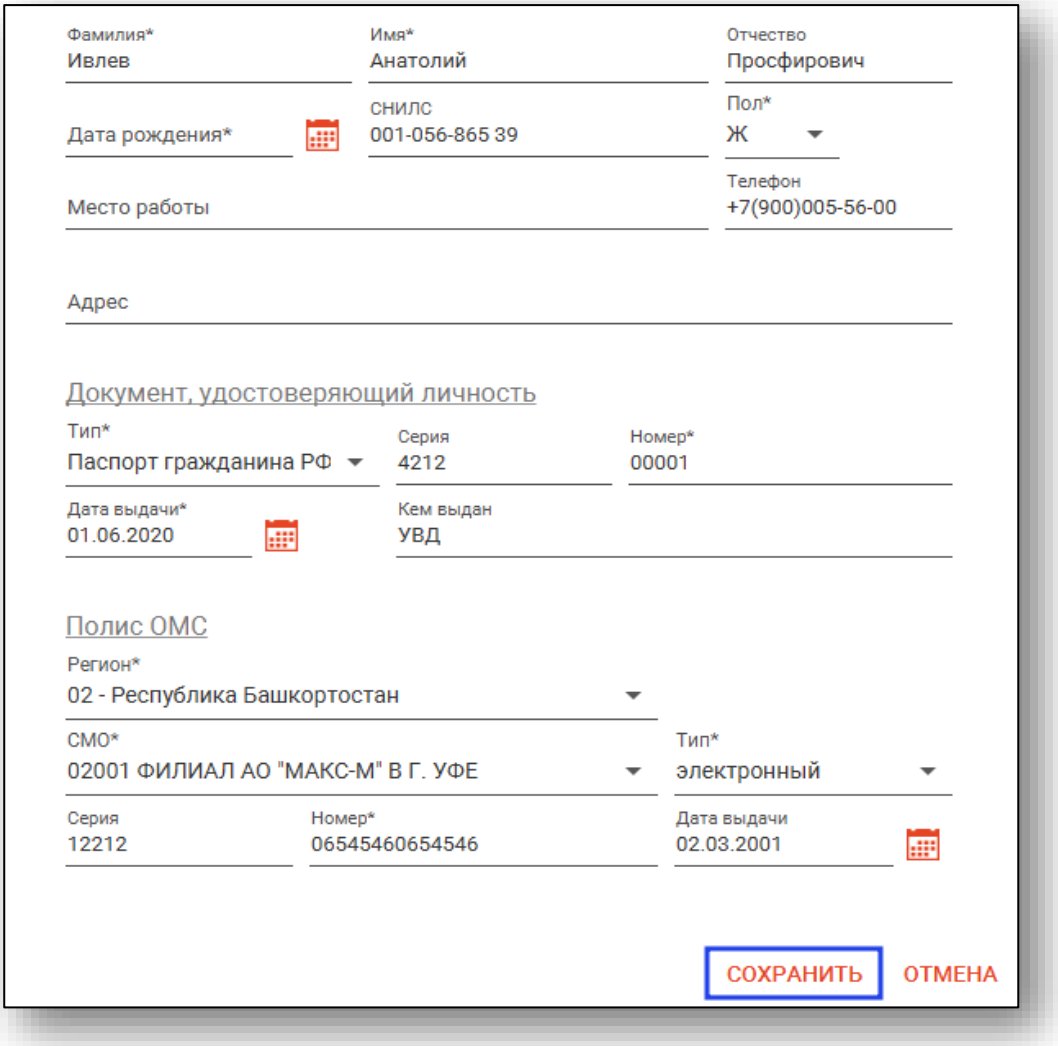

#### **Информация о прикрепление пациента**

<span id="page-9-0"></span>После успешного поиска пациента слева от строки поиска отображается пиктограмма, показывающая статус прикрепления пациента.

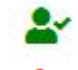

Пациент прикреплён к текущей организации

<span id="page-9-1"></span>å×

Пациент не прикреплен к текущей организации.

#### **Редактирование данных пациента.**

Также в окне поиска пациента существует возможность отредактировать информацию о пациенте. Для этого необходимо нажать на кнопку «Редактировать данные о физическом лице». Кнопка становится активной после успешного поиска пациента.

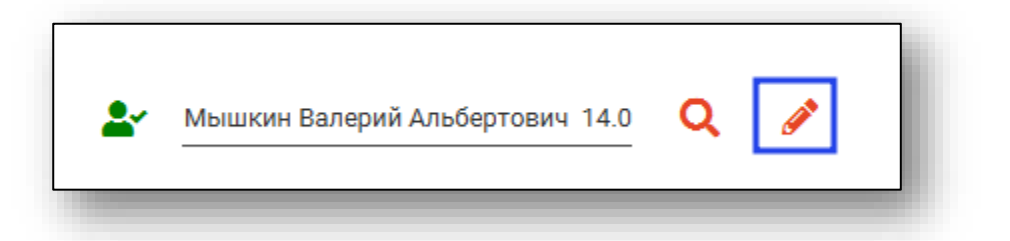

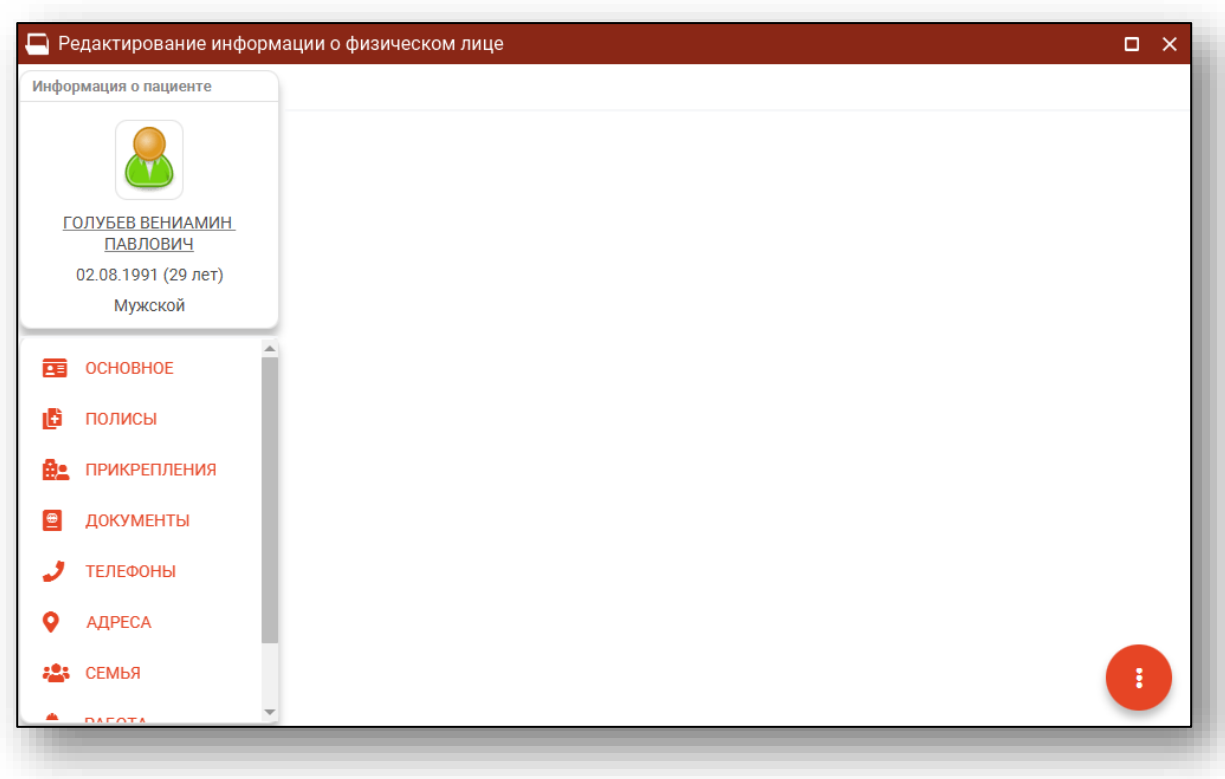

Откроется окно «Редактирование информации о физическом лице».

После внесение корректировок в информацию о физическом лице необходимо нажать кнопку «Меню действий» и нажать на кнопку «Сохранение информации о физическом лице».

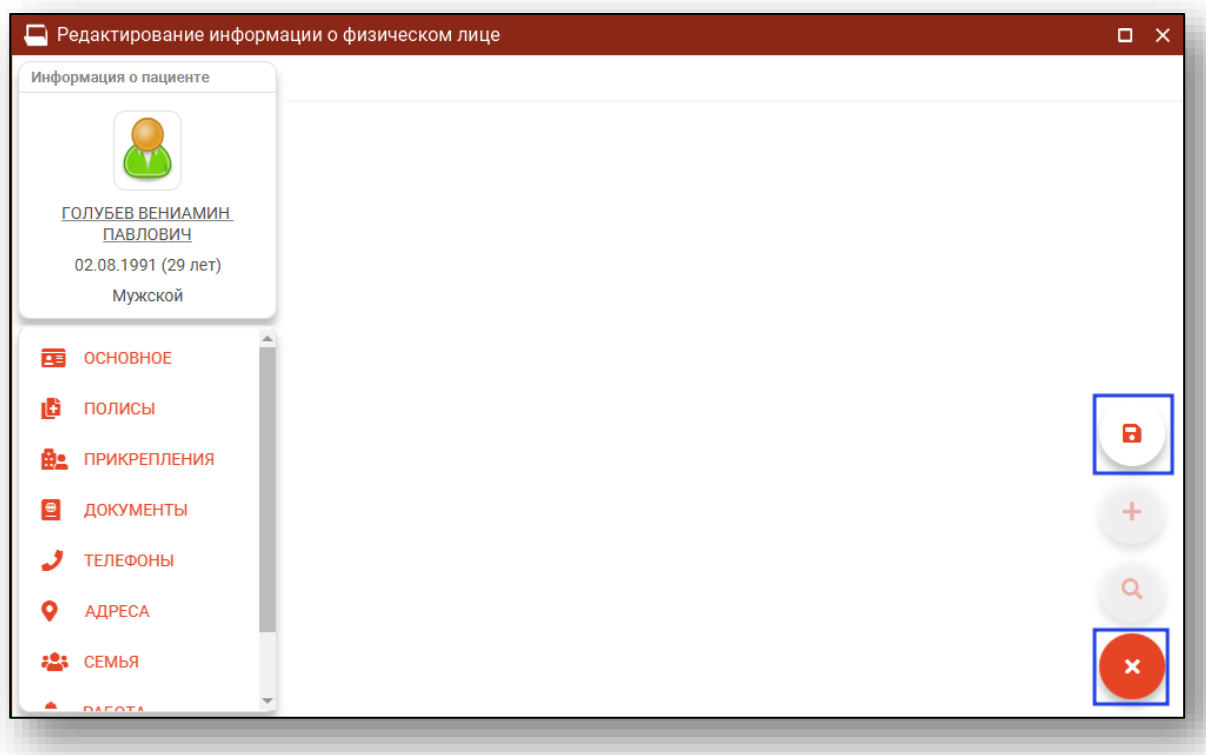

Полный функционал окна «Редактирование информации о физическом лице» описан в модуле «Физические лица».

#### <span id="page-11-0"></span>**Категория льготности**

Далее необходимо выбрать категорию ветеранов, дату постановки на учет, группу инвалидности (при наличии) и год установления группы.

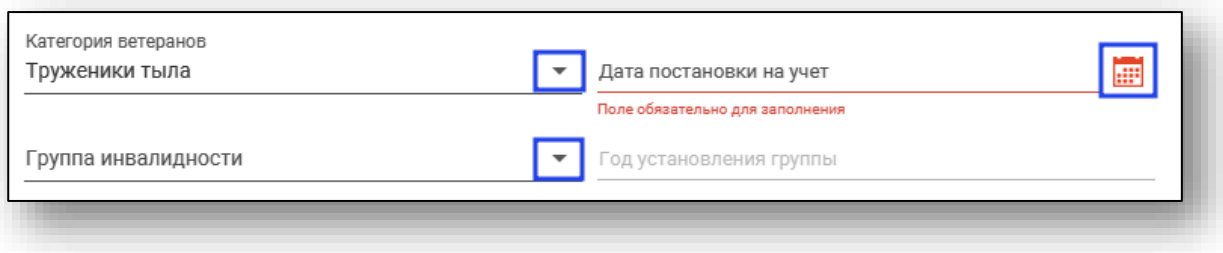

#### <span id="page-12-0"></span>**Патронаж и диспансеризация**

Укажите количество патронажей участковой службы на дому, дату диспансеризации, поставьте отметку в нужных полях при участии в патронаже волонтеров-медиков, если диспансеризация была проведена на дому. Если было проведено КГО, поставьте отметку в нужном поле и укажите дату проведения.

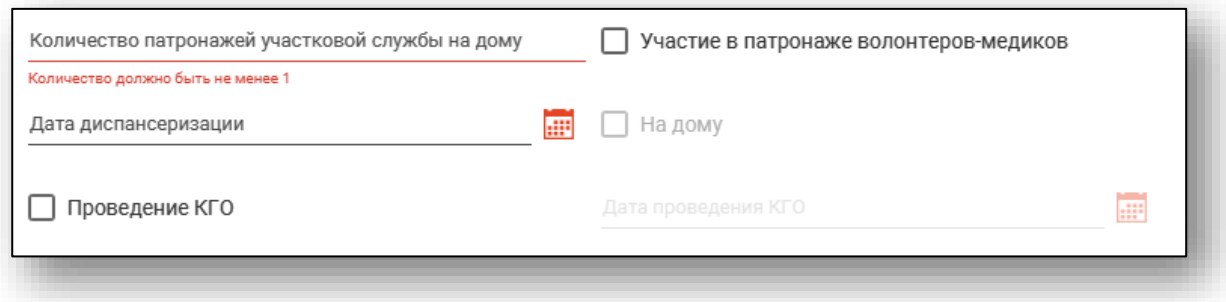

#### <span id="page-12-1"></span>**Сведения о стационарном лечении**

Укажите дату стационарного лечения в МО, стационара на дому или дату выезда медико-социальных групп, укажите диагноз, по которому было предоставлено лечение.

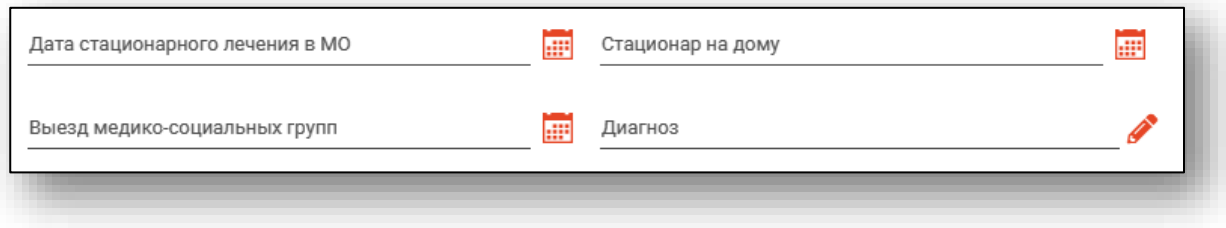

#### <span id="page-12-2"></span>**Прочие сведения**

При необходимости проставьте значения в нужных полях.

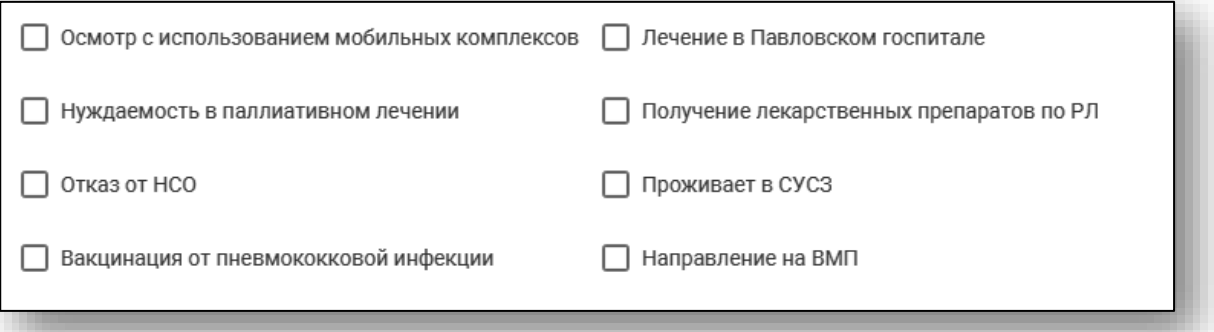

#### <span id="page-13-0"></span>**Сохранение**

После внесения необходимых данных нажмите на кнопку «Сохранить».

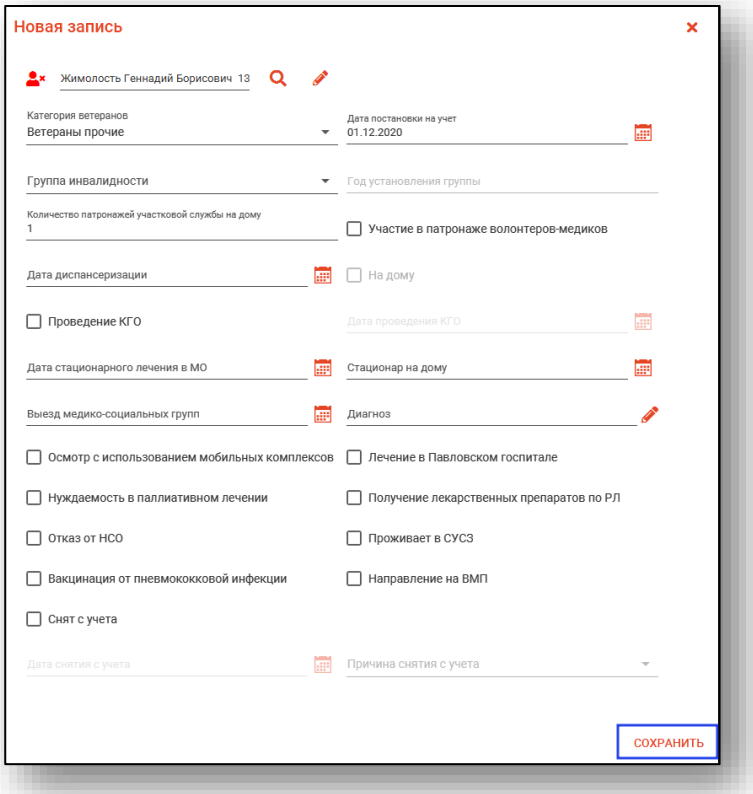

Данному физическому лицу автоматически будет добавлена категория льготности, которая будет в дальнейшем использоваться в других модулях.

#### <span id="page-13-1"></span>**Снятие с учета**

Если пациент был снят с учета, поставьте об этом отметку в нужном поле, укажите дату снятия с учета и причину. Обратите внимание, что пациенты, снятые с учета, отображаются в журнале ветеранов только при активном поле «Включая выбывших».

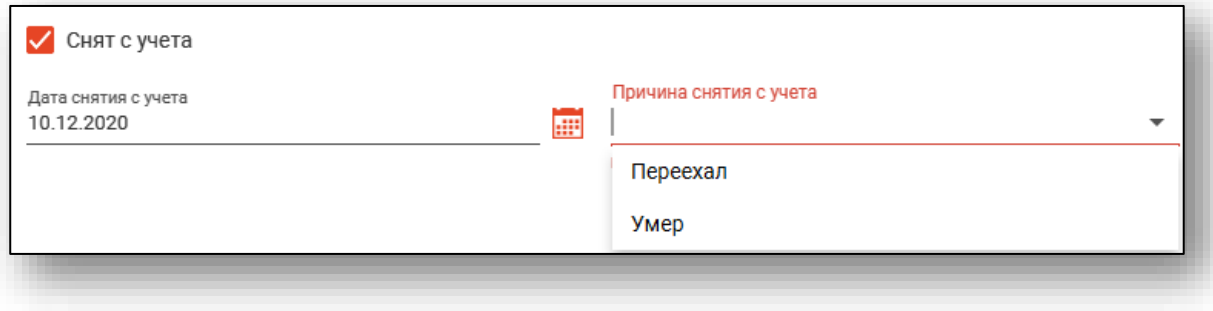

После внесения необходимых данных нажмите на кнопку «Сохранить».

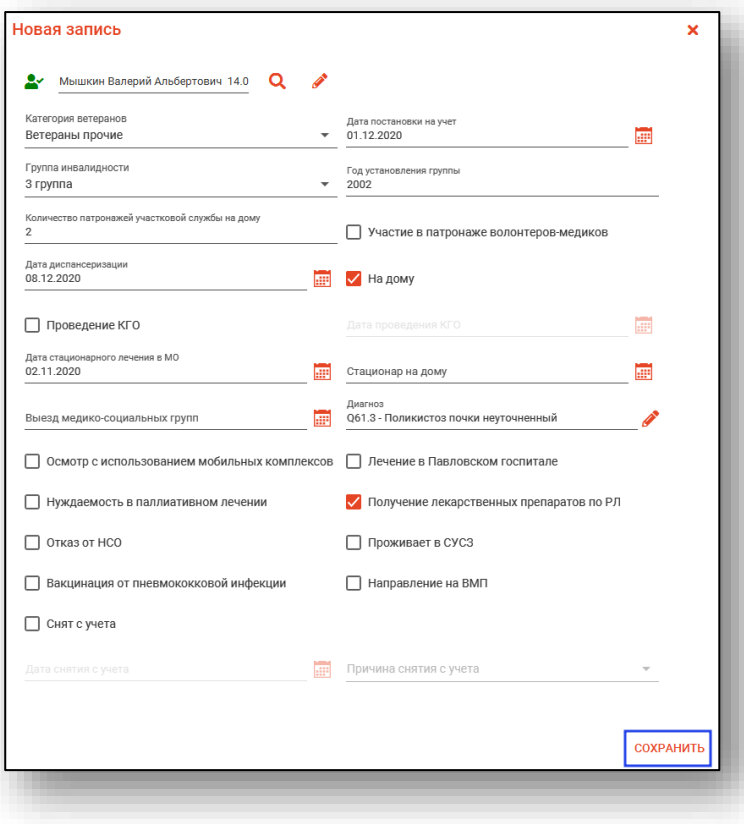

### <span id="page-15-0"></span>**Редактирование записи**

Чтобы внести изменения в уже существующую запись, выберите нужного пациента из списка одним кликом и нажмите на кнопку «Изменить».

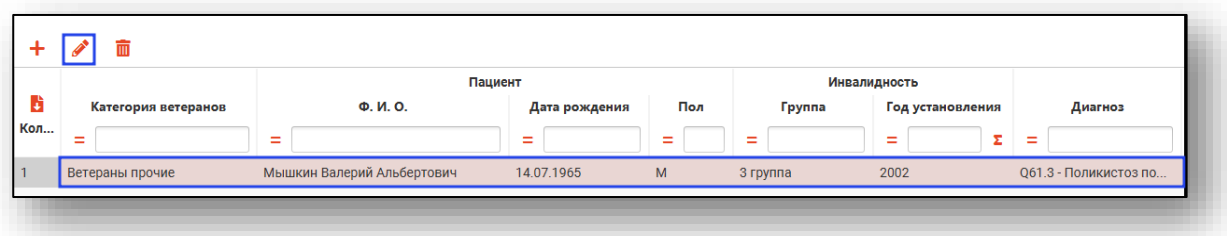

Откроется окно редактирования записи. Внесите необходимые изменения и нажмите на кнопку «Сохранить».

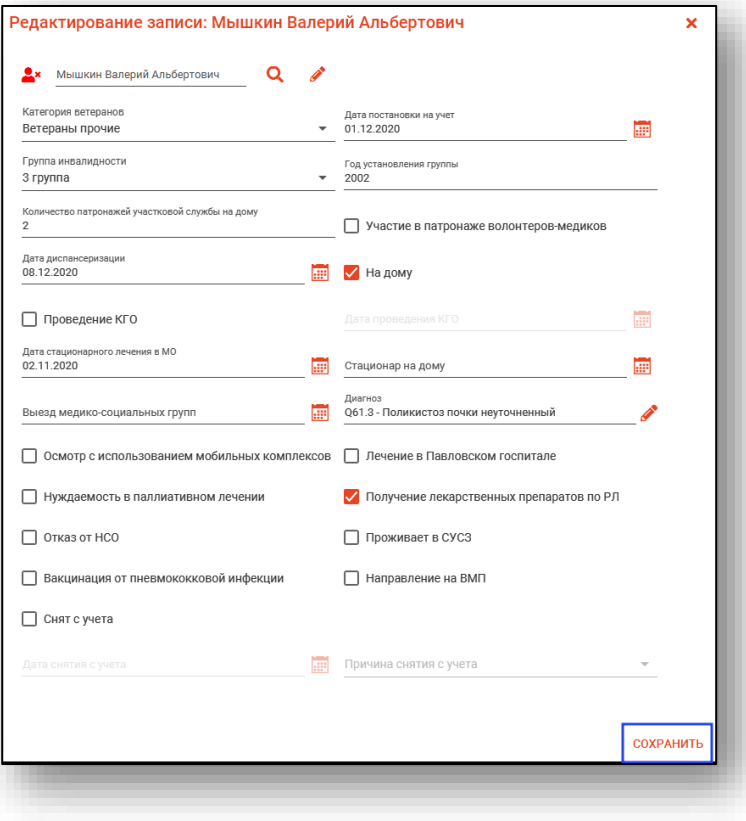

#### <span id="page-16-0"></span>**Удаление записи**

Чтобы удалить ошибочно созданную запись, выберите нужного пациента из списка одним кликом и нажмите на кнопку «Удалить».

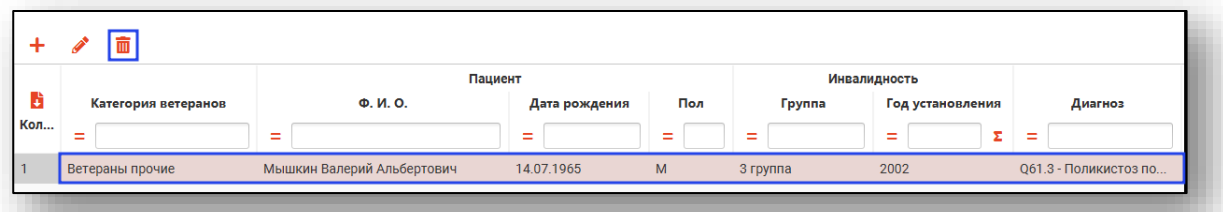

#### Появится окно подтверждения действия.

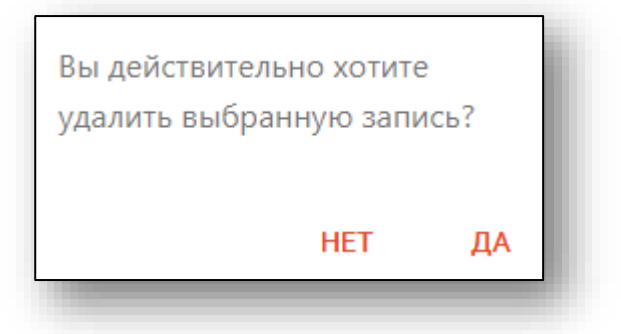

При выборе «Да» запись будет удалена из журнала.

## <span id="page-17-0"></span>**Экспорт журнала**

Журнал ветеранов можно экспортировать в формат CSV. Для этого необходимо сформировать журнал и нажать на кнопку «Экспортировать в Excel»

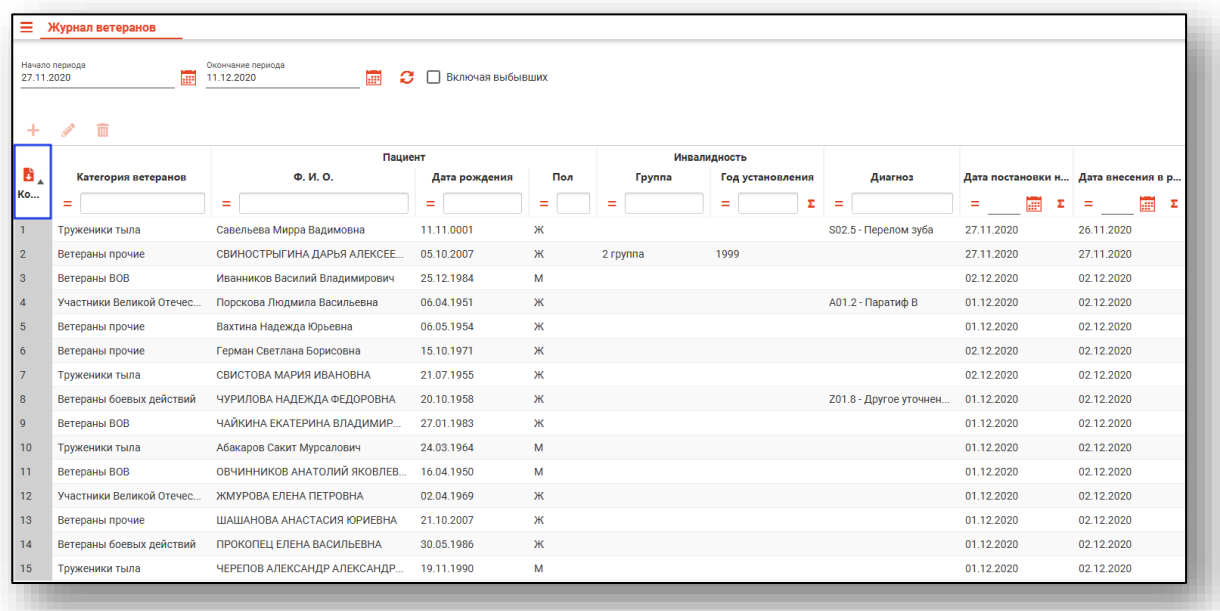

Откроется окно сохранения, в котором будет предложено присвоить имя файлу и место, куда его сохранить. Далее нажать кнопку «Сохранить».

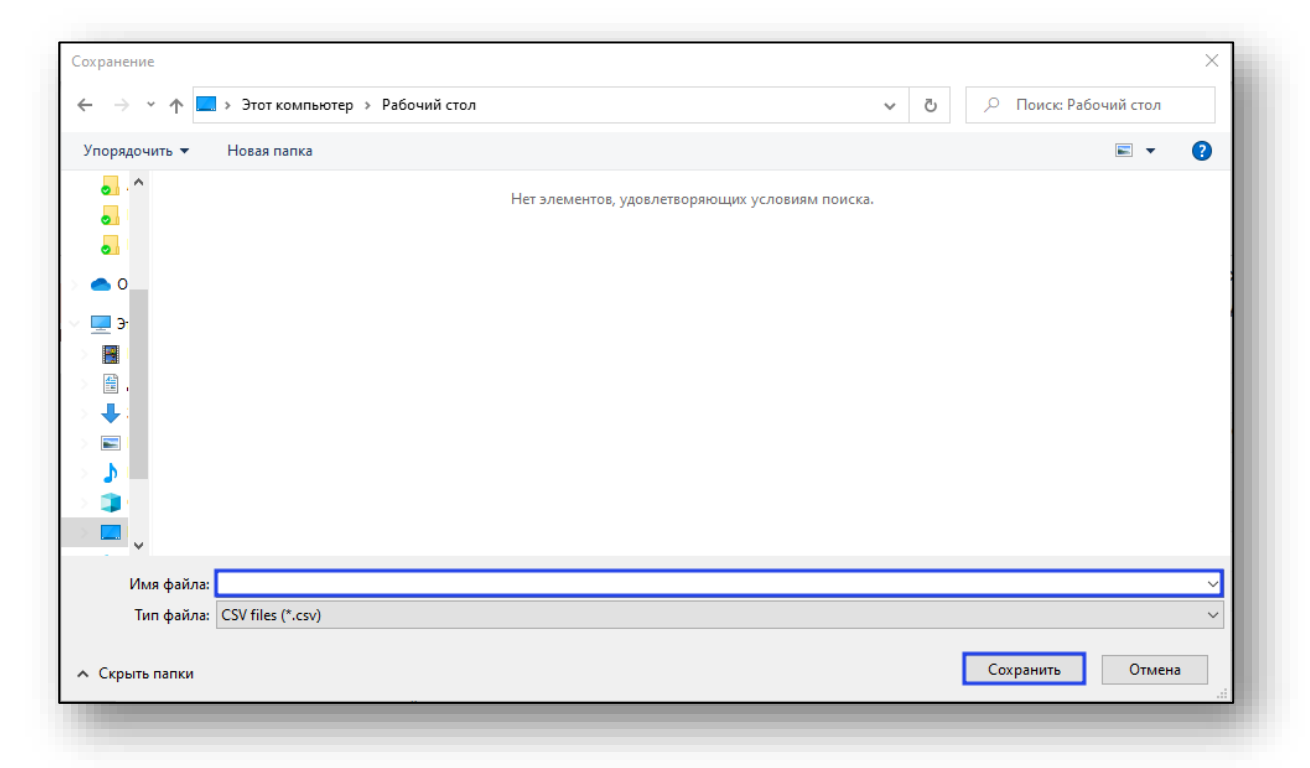